## Instrukcja resetowania hasła dla konta Odbiorcy w systemie invo24

W wiadomości email otrzymanej przez Odbiorcę, informującej o udostępnionej eFakturze w systemie invo24, znajduje się odsyłacz do dokumentu, oraz nazwa Użytkownika, która jest loginem wymaganym do zalogowania na konto Odbiorcy.

[https://earch-](https://earch-nx.archivio.pl/eArchCN/nxlink/XICYOIK5KCK63AFJY4N4CZQE5QJ5KC5X4RNC5J6ZSHISPDR5GP)

[nx.archivio.pl/eArchCN/nxlink/XICYOIK5KCK63AFJY4N4CZQE5QJ5KC5X4RNC5J6ZSHISPDR5GP](https://earch-nx.archivio.pl/eArchCN/nxlink/XICYOIK5KCK63AFJY4N4CZQE5QJ5KC5X4RNC5J6ZSHISPDR5GP)

Faktura dotyczy Odbiorcy: 1111111111 o numerze NIP: 1111111111. Użytkownik: 1111111111

Aby zresetować hasło do konta Odbiorcy, należy uruchomić dowolny aktywny odsyłacz do dokumentu, jednak należy zwrócić uwagę, że odsyłacz musi być od nowego operatora systemu, tzn. początek adresu musi wyglądać następująco [https://earch-nx.archivio.pl](https://earch-nx.archivio.pl/), można również użyć tego adresu, aby otworzyć stronę logowania do konta Odbiorcy.

Po wyświetleniu strony logowania w lewym górnym rogu znajduje się link do resetowania hasła.

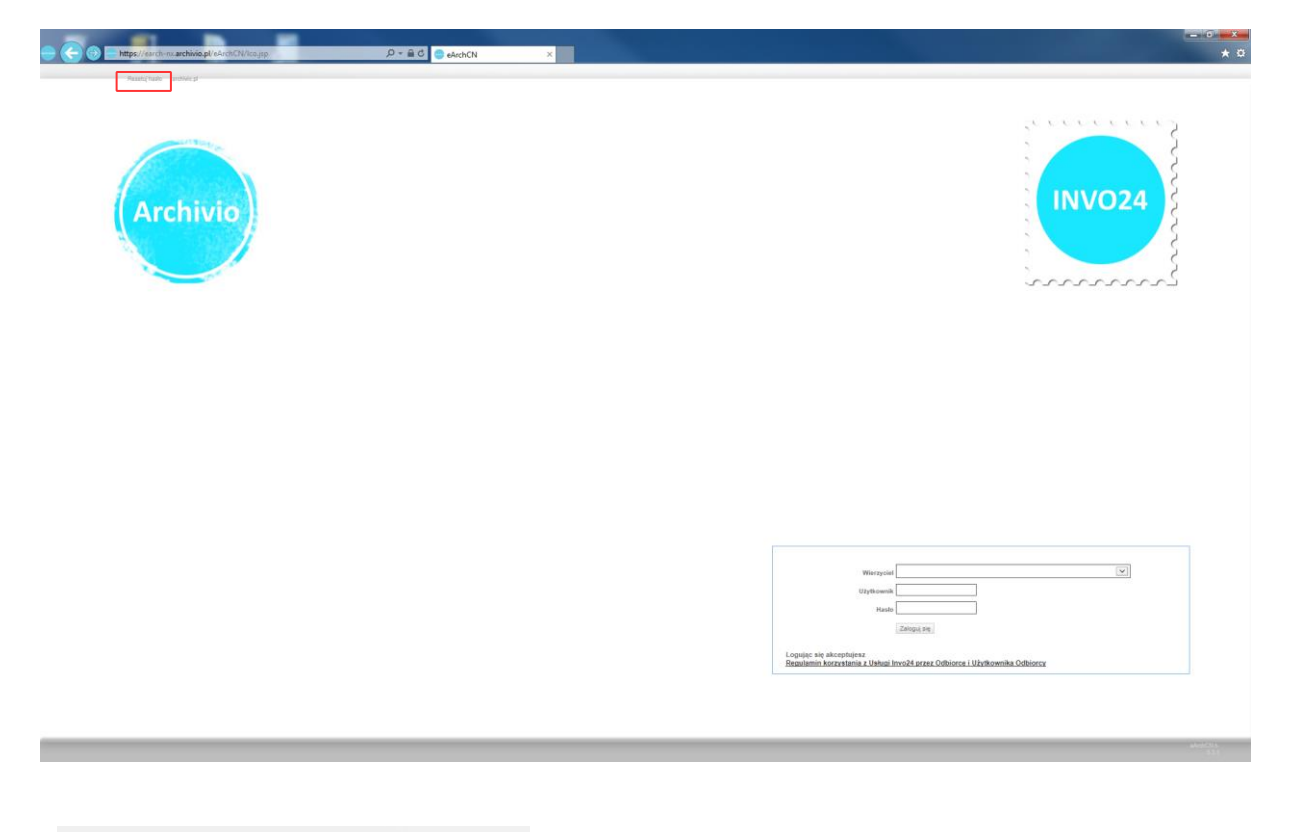

Resetui hasło archivio.pl Po wybraniu opcji "Resetuj hasło" pojawi się formularz resetowania hasła.

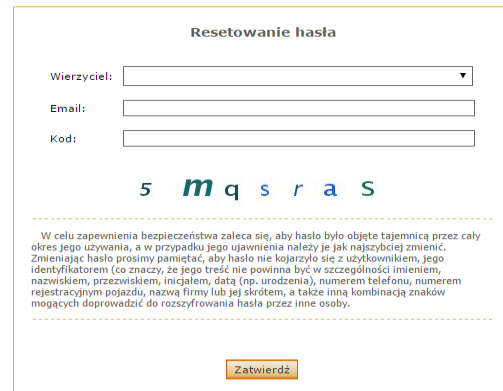

Z listy należy wybrać nazwę Wierzyciela (jeśli resetowanie hasła odbywa się po wejściu na stronę logowania poprzez pełny odsyłacz do dokumentu to nazwa Wierzyciela będzie już ustawiona). Następnie wpisujemy adres email, gdzie musi być to adres, który jest ustawiony w koncie Odbiorcy w systemie invo24 (jest to adres na który są wysyłane informacje z odsyłaczem do eFaktury). Następnie należy wpisać kod.

W przypadku wybierania nazwy Wierzyciela z listy pokaże się jeszcze dodatkowo pole "Identyfikator" Należy tam wpisać nazwę Użytkownika podaną w emailu z odsyłaczem do eFaktury.

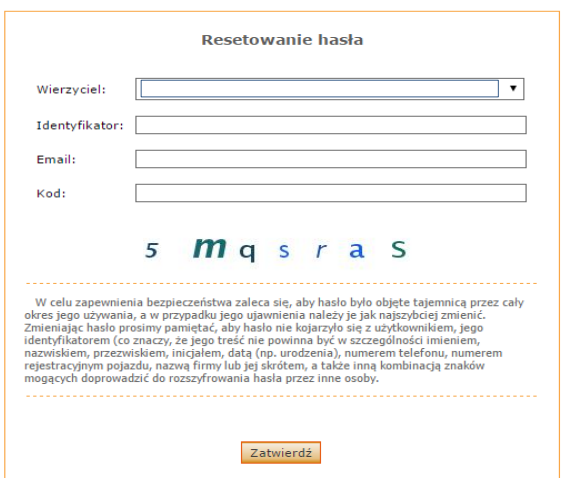

W przypadku, gdy zostaną podane niepoprawne dane to pojawi się komunikat: Nieprawidłowe dane wejściowe

Jeżeli zostanie wprowadzony błędny kod, wówczas komunikat będzie wyglądał następująco: Nieprawidłowy kod weryfikacyjny ReCaptcha

Po poprawnym wprowadzeniu danych w formularzu otrzymamy informację:

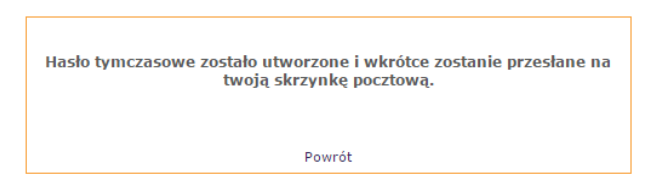

Po wybraniu opcji "Powrót" otworzy się strona logowania Odbiorcy w systemie invo24.

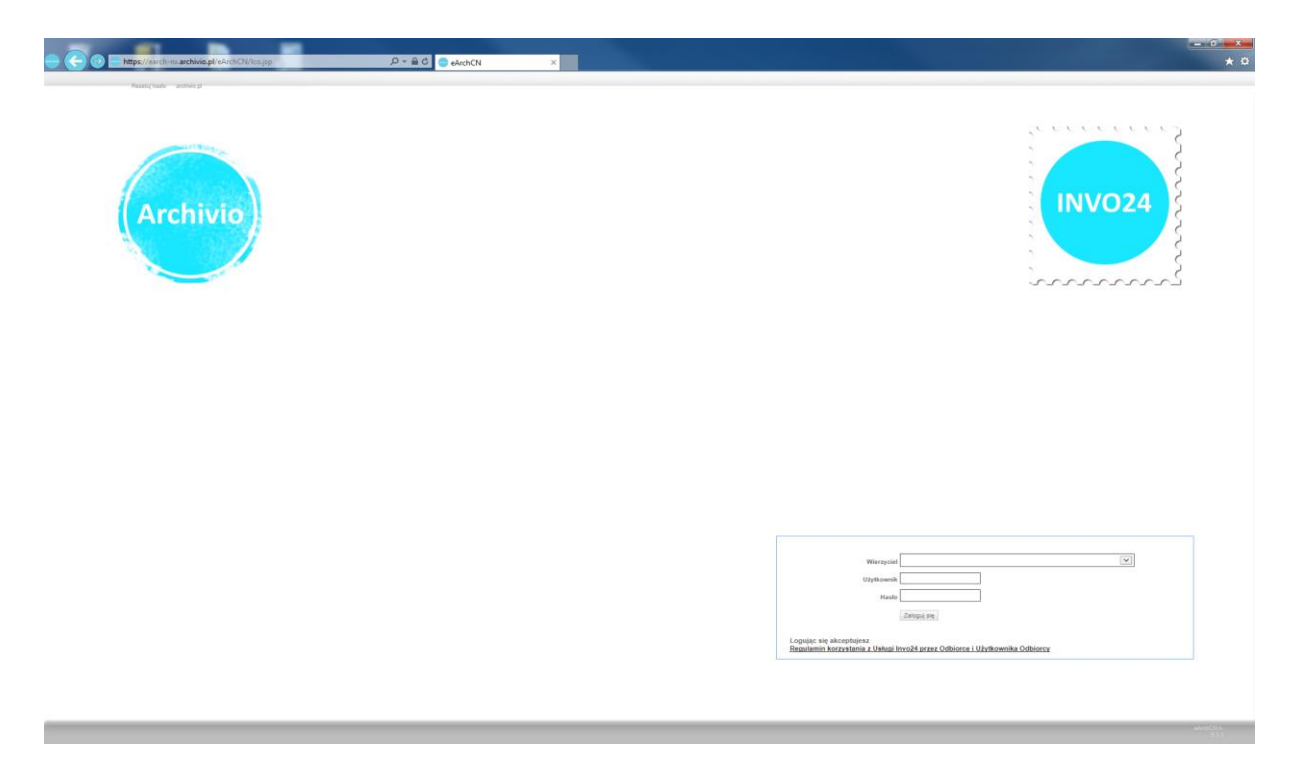

Jeżeli nie będzie podstawiona nazwa Wierzyciela należy wybrać ją z listy.

Następnie wpisać nazwę Użytkownika i hasło, które zostało przesłane na adres email podany w formularzu resetowania hasła.